# **Préparer un plan de classe**

- fr - ProNote -

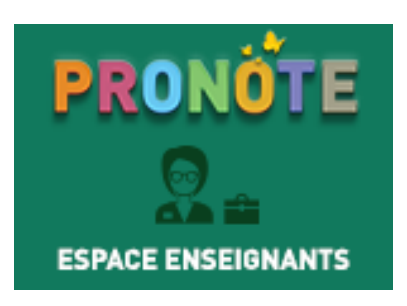

Date de mise en ligne : dimanche 4 septembre 2016

**Copyright © UPN Palissy - Tous droits réservés**

ProNote propose une fonction Trombinoscope pour éditer les photos de classe.

En début d'année, certains enseignants établissent des **plans de classe**.

 [Il serait](http://www.index-education.com/fr/presentation-pronote.php) alors intéressant d'éditer les photos et les noms associées de ProNote sur des **étiquettes adhésives** à coller sur le plan de la classe.

## **Présentation**

L'objectif est alors de **mettre en forme le trombinoscope** ProNote (marges, dispositions, ...) afin de l'imprimer sur les planches A4 d'étiquettes adhésives disponibles dans les papeteries.

ProNote est proposé en version Web, et peut donc être personnalisé.

## **Pré-requis**

- Cette méthode nécessite Windows XP SP3 ou ultérieur (Vista, 7, 8.1, 10...)
- Cette méthode nécessite d'utiliser le navigateur Web Mozilla Firefox, téléchargeable gratuitement.
- Cette méthode est basée sur ProNote hébergé 2018

#### **Méthode**

- **Sélection de vos étiquettes**
	- Télécharger et enregistrez le fichier userContent.css ci-joint à la fin de cet article. Ce fichier est paramétré pour les planches A4 de 44 étiquettes adhésives (4x11) de chez **Apli-Agipa référence 119603** :
		- Référence produit 119603 che[z AGIPA](https://upn.actice.net/IMG/css/usercontent.css)
		- @TB-Online
	- Pou[r utiliser des planches d](http://apli.fr/producto/ficha_producto.aspx?referencia=119603)'[étiquettes de ta](http://apli.fr/producto/ficha_producto.aspx?referencia=119603)ille différente, voir les fonctions avancées plus bas dans cet article.

#### **Préparation**

- Ouvrir Mozilla Firefox
- (1) : Ouvrir le menu général de Firefox par le bouton "à 3 lignes" tout à droite de la barre d'adresse. Un menu déroulant apparaît
- (2) : Cliquer sur le bouton " ?" en bas Un volet glissant de menus apparaît

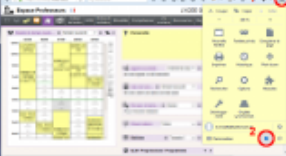

• Cliquer sur le menu "Informations de dépa[nnage"](https://upn.actice.net/IMG/png/ecran-pronote-firefox-dossiers.png) Un nouvel onglet s'ouvre

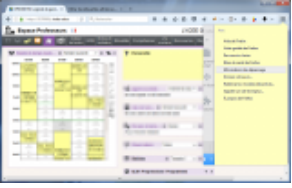

• En face le paramètre "Dossier de profil", cli[quer sur le bouton "Ouvrir](https://upn.actice.net/IMG/png/ecran-pronote-firefox-depannage.png) le dossier correspondant"

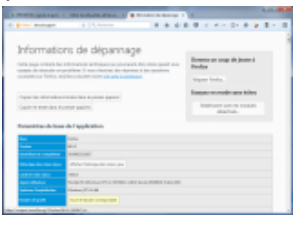

L'explorateur de fichiers Windows s'ouvre, [dans votre dossier de prof](https://upn.actice.net/IMG/png/ecran-pronote-firefox-informations.png)il Firefox

- Accéder par un double-click sur le dossier "chrome"
- Copier dans ce dossier le fichier userContent.css que vous avez téléchargé précédemment
- Afficher les menus de Firefox si nécessaire :
	- Clic-droit sur le bouton d'accueil (icône "Maison"),
	- cliquer/cocher "Barre de menus"
- Appeler le menu Fichier | Mise en page,
	- onglet Format et options :
		- Échelle : 100 %
	- Décocher "Adapter à la taille de la page"
	- onglet Marges, ... :
		- Marges à 0,
		- Supprimer entêtes et pieds de page
- Fermez et redémarrez Firefox pour prendre en compte votre nouvelle feuille de style personnalisée

#### **Édition**

- Accéder à l'espace ProNote
- Appeler la commande Mes données| Classes/Élèves | Trombinoscope
- Sélectionner la classe Le trombinoscope apparaît
- Cliquer sur l'icône Imprimer
- L'aperçu de trombinoscope apparaît mis en forme pour étiquettes.
- Cliquer sur le bouton [Imprimer],
	- dans un fichier PDF d'abord de préférence pour vérifications,

• puis sur vos étiquettes.

#### **Fonctions avancées**

- Si vous désirez utiliser des étiquettes de format différent, modifiez le fichier userContent.css sur les lignes L50 à L68.
- Si vous désirez ajouter automatiquement quelques lettres (initiales de compétences à évaluer par exemple) sur chacune des photos du trombinoscope :
	- éditez le fichier userContent.css sur les lignes
		- $L99$  (/\* content: "I V Q A"; \*/) et
		- $L112$  (/\* content: "Implication Vitesse Qualité Attitude"; \*/)
	- Supprimer les caractères /\* et \*/ sur les lignes modifiées
	- **Enregistrez**
	- Redémarrez Firefox
- Voir les possibilités de personnalisation et fonctions avancées de Mozilla Firefox